1. W wiadomości, którą dostałeś otrzymałeś link do logowania na platformę, wraz z loginem i hasłem. Kliknąć *Start the language assessment* i zalogować się za pomocą podanego w loginu i hasła.

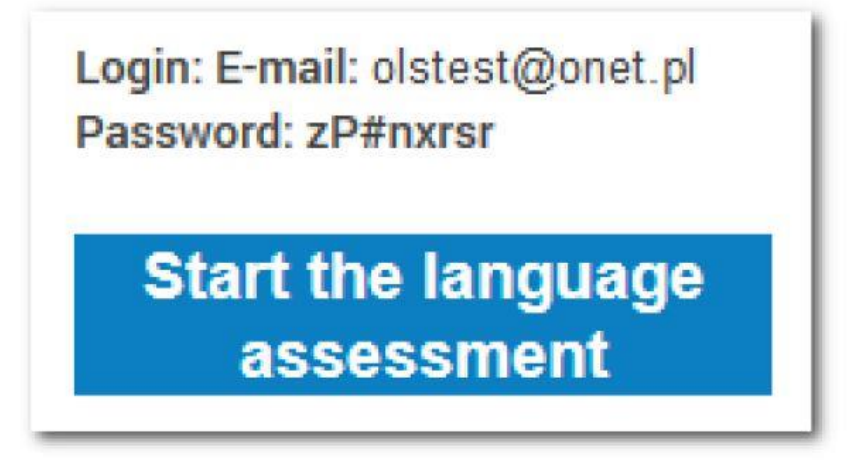

2. Po zalogowaniu należy uzupełnić profil swoimi danymi, jak podano na poniższych screenach.

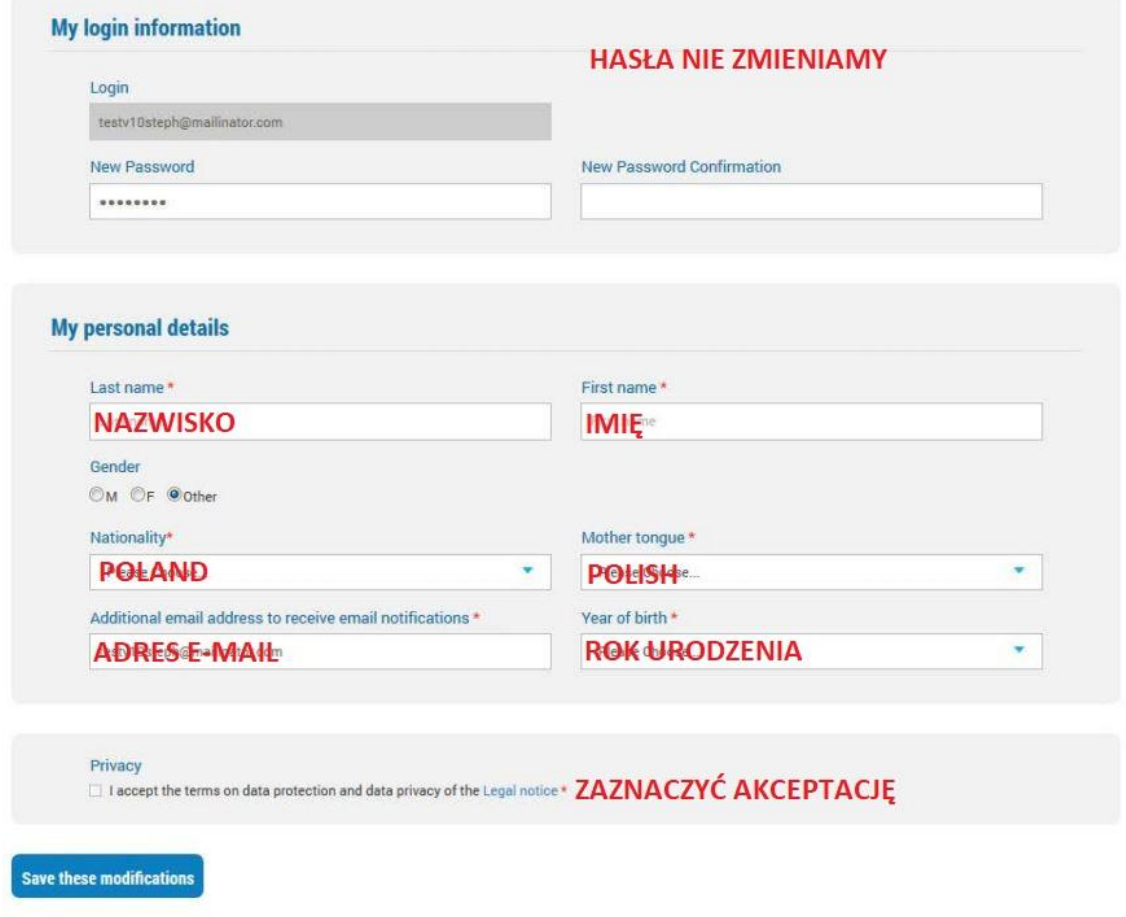

Kliknąć *Save these modifications.*

Następnie uzupełnić jak poniżej dane mobilności:

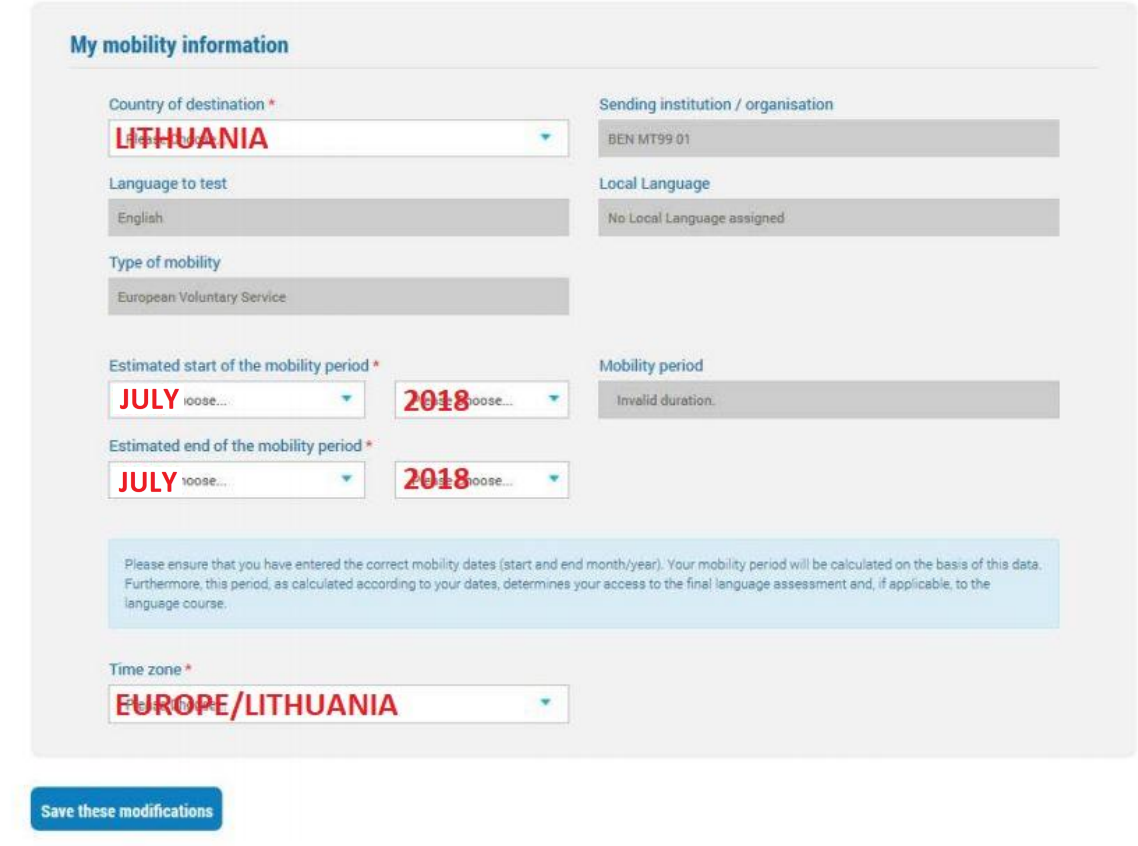

Kliknąć *Save these modifications.*

3. Na następnym wyświetlonym ekranie należy kliknąć *Start my first language assessment.*

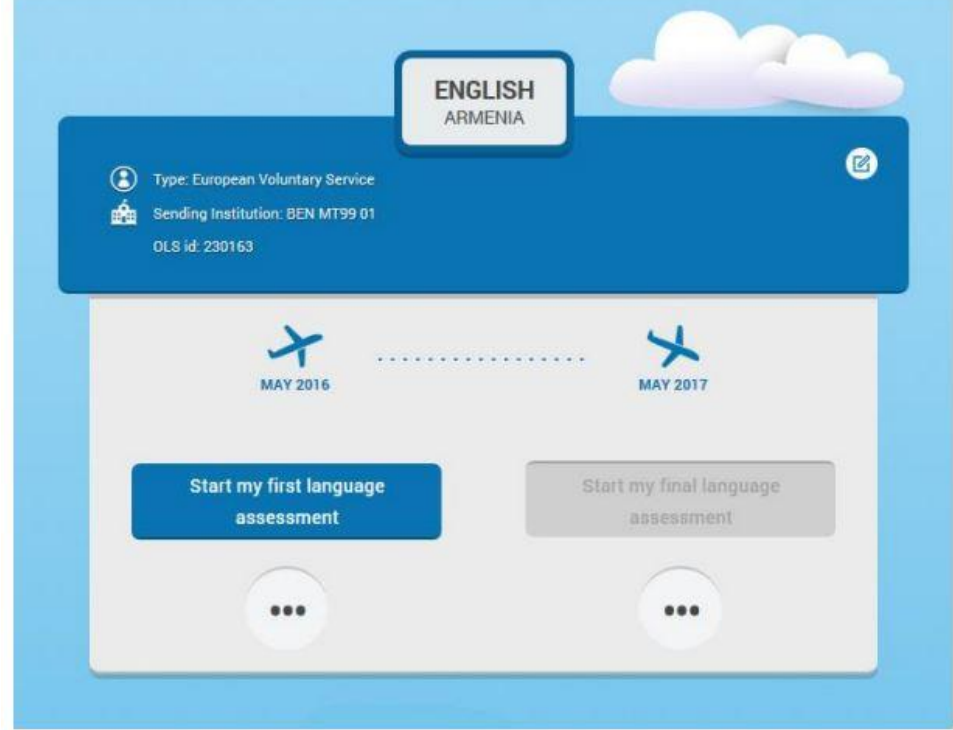

4. Po kliknięciu wyświetli się okno ze sprawdzeniem wymagań systemowych, po sprawdzeniu ponownie należy kliknąć *Start the language assessment.*

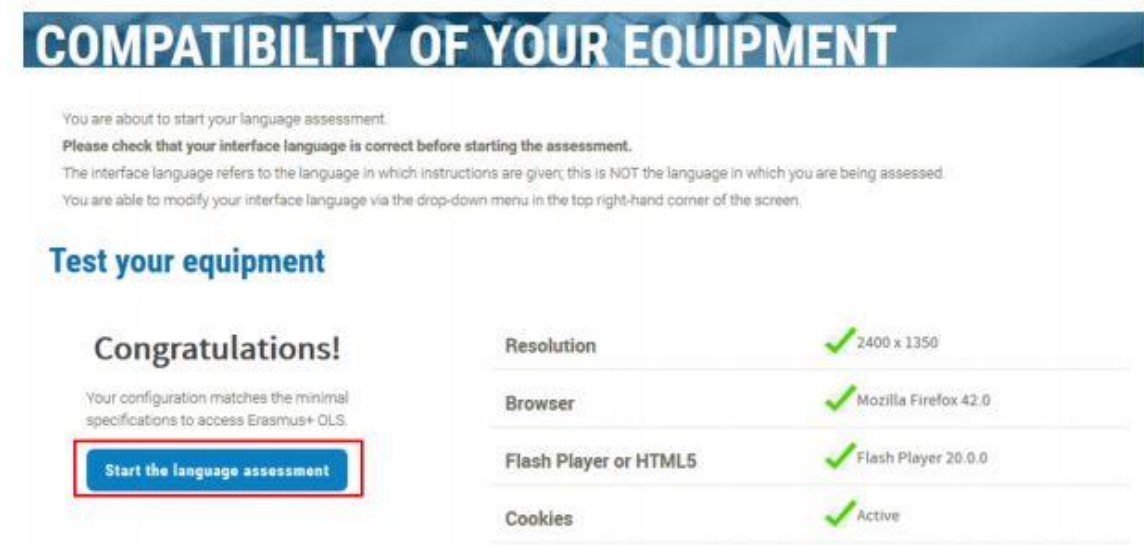

5. Następnie należy sprawdzić dźwięk, jak pokazano na poniższym screenie. Należy kliknąć *Yes*.

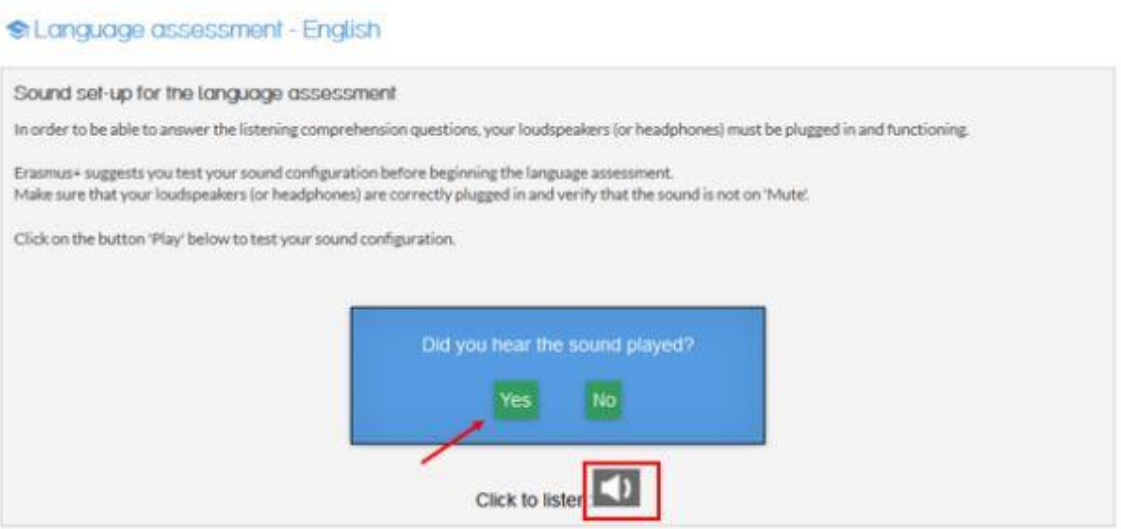

6. Po sprawdzeniu dźwięku wyświetli się poniższe okno, gdzie należy kliknąć *Continue*

## SLanguage assessment - English

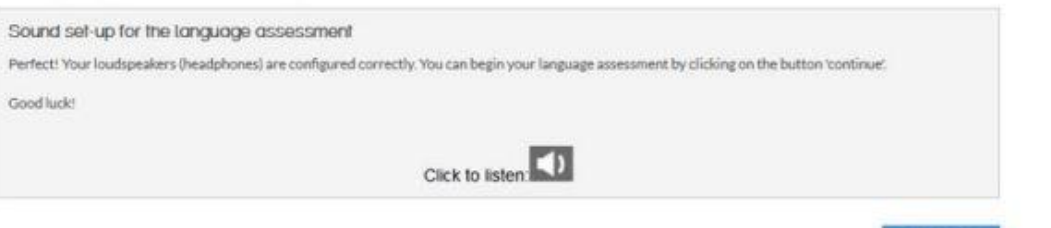

**S** continue